## **苹果 APP 下载方式以及使用说明**

1. 用 iPhone 手机摄像机扫码 会有一个链接 点击下就跳转浏览器

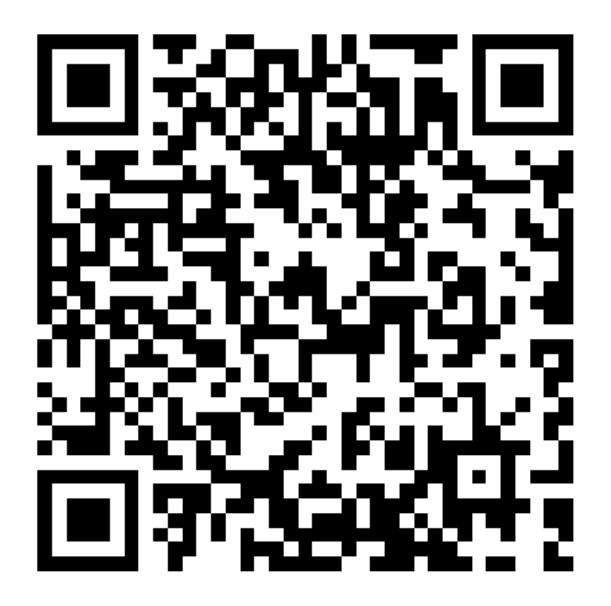

2.点击红色矩形进行操作

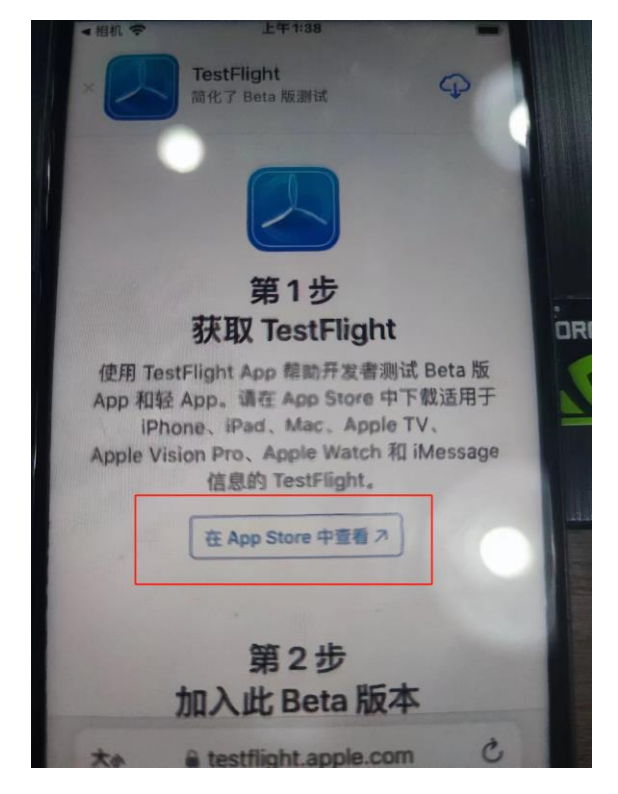

3.点击红色矩形下载即可,之后会出现 chuneng-APP 安装即可

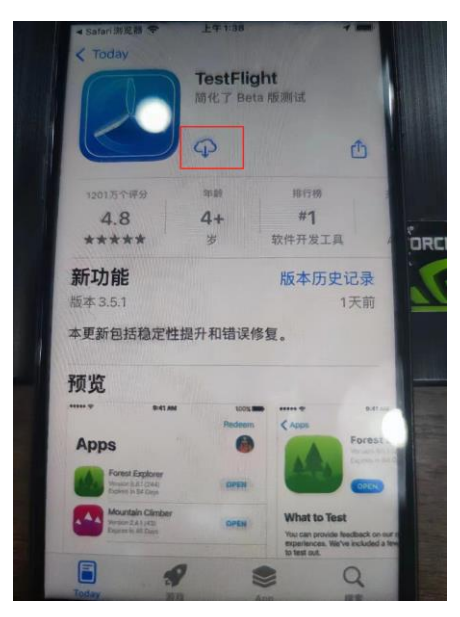

4.安装完成之后注册邮箱账号,(密码格式是英文字母+数字:例 ks123456789),注册完输入账号密码登录即可

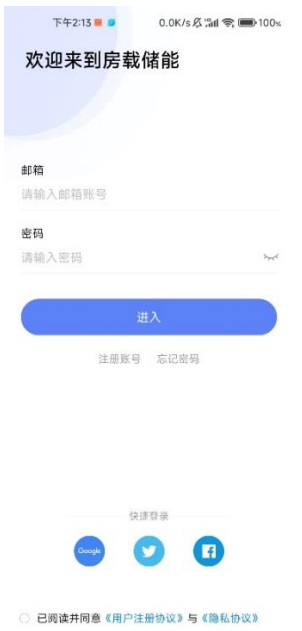

3.邮箱账号发给这边(科鲨新能源公司),后台给此账号添加设备. 说 明: APP 测试中, 到后期客户可以自己扫设备外包装二维码添加设备

4.账号被添加后 客户在此页面刷新即可看到设备

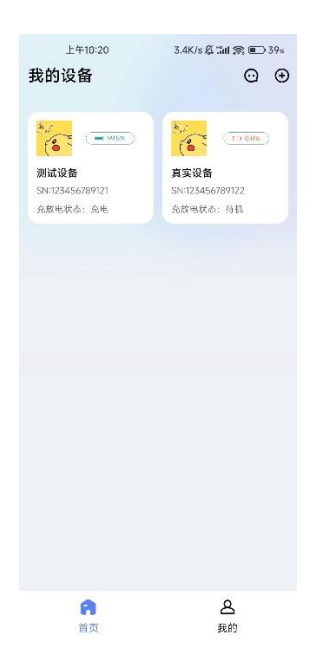

5.此时客户如果想要添加新用户的账号进来在此页面添加新账号即

可(不需要联系原公司 就是序号 3 的说明)

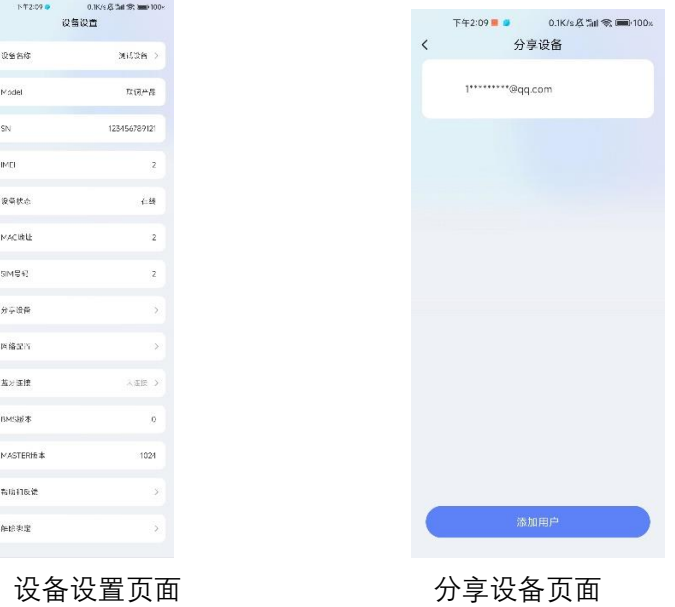

6.主页面(太阳能 电池 电网 三个是设备上报的实时功率, APP 数 据会发生实时变化,三个页面均可点开查看都是设备实时上报的功 率,目前数据是测试版)

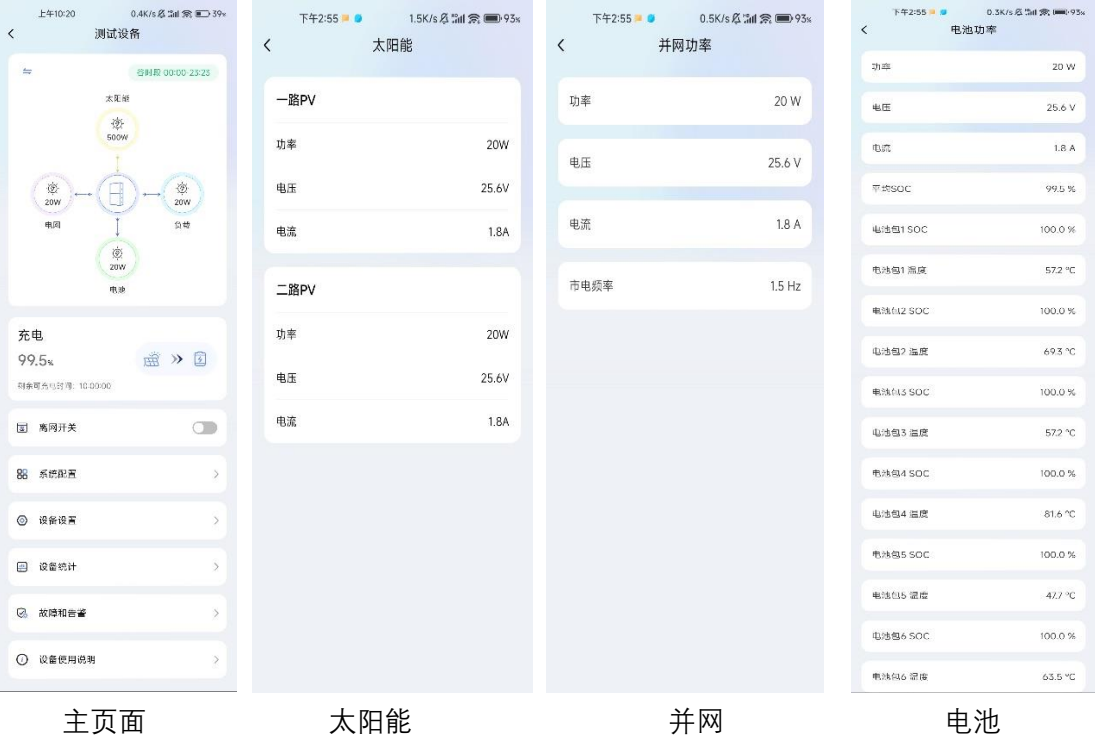

7.系统配置页面(用户可以对电池包输入输出功率等进行设置,控 制设备)

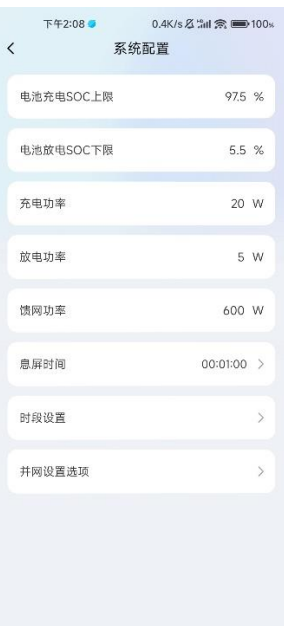

8.用户进入设备设置可以通过连接蓝牙给设备配网 (配 wifi), 蓝牙

离网查看数据,还可检测版本进行升级等

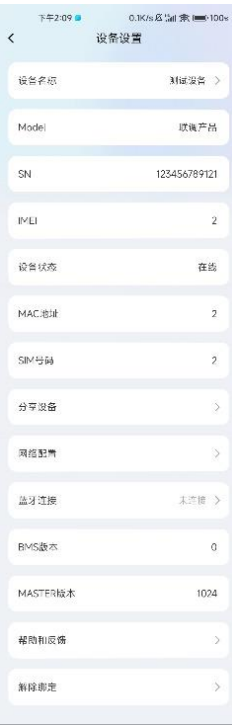

9.用户进入历史数据可以查看历史数据统计图(目前数据是测试 版,数据正在开发中)

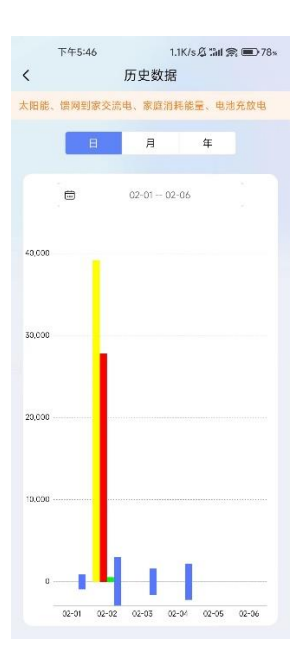

10.设备有故障会上报故障信息,故障修好,故障告警自动消失

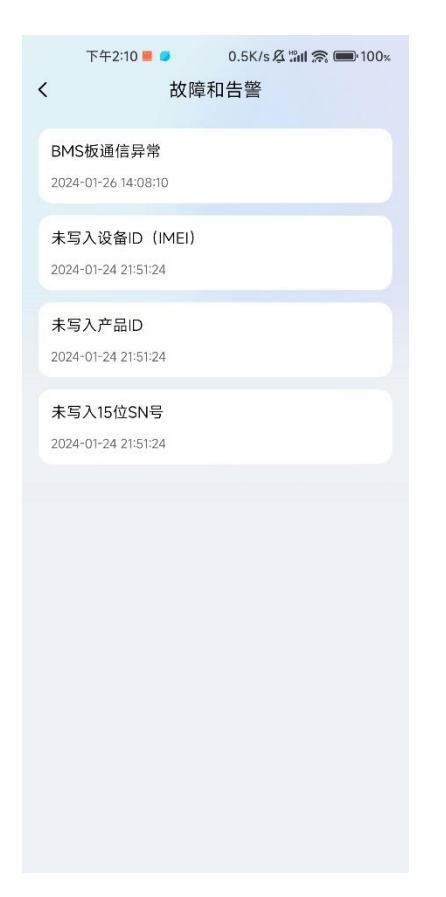